## HƯỚNG DẪN CÀI ĐẶT SOLIDWORKS 2013 BẰNG HÌNH ẢNH

Các Bạn làm theo hướng dẫn như hình ảnh, kể cả các dấu kiểm nhé. Đầu tiên là ngắt kết nối internet.

Sử dụng Key sau đây để cài đặt: Series number 0001 0001 0736 0361 JK3Q HDJ3

SolidWorks Simulation 9000 0000 0001 8043 TB9T SGD9

SolidWorks Motion 9000 0000 0002 7942 9KW4 9FBC

SolidWorks Flow Simulation 9000 0000 0003 3107 V8F3 PG44

Tiếp tục cài đặt các bước như hình ảnh sau đây:

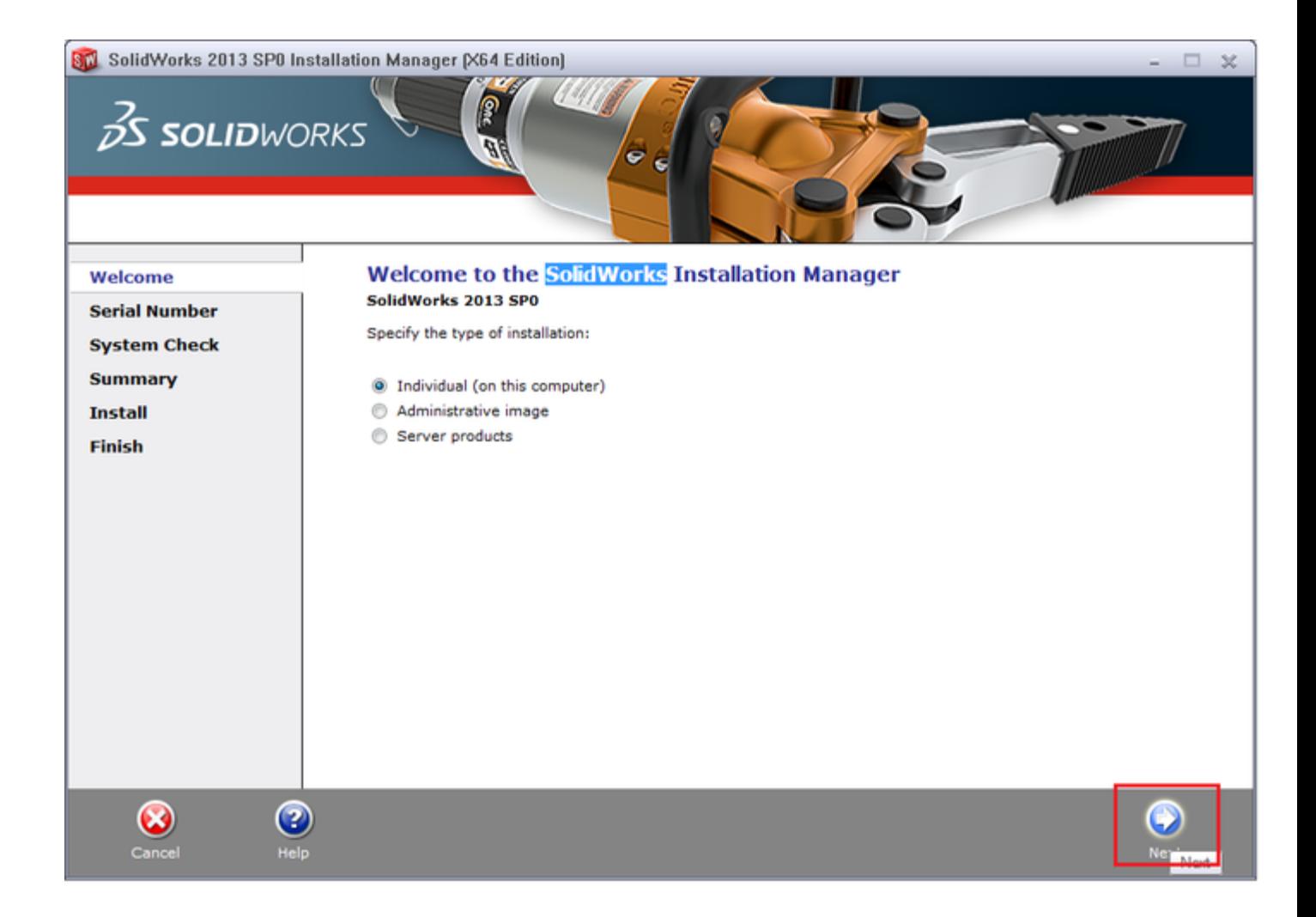

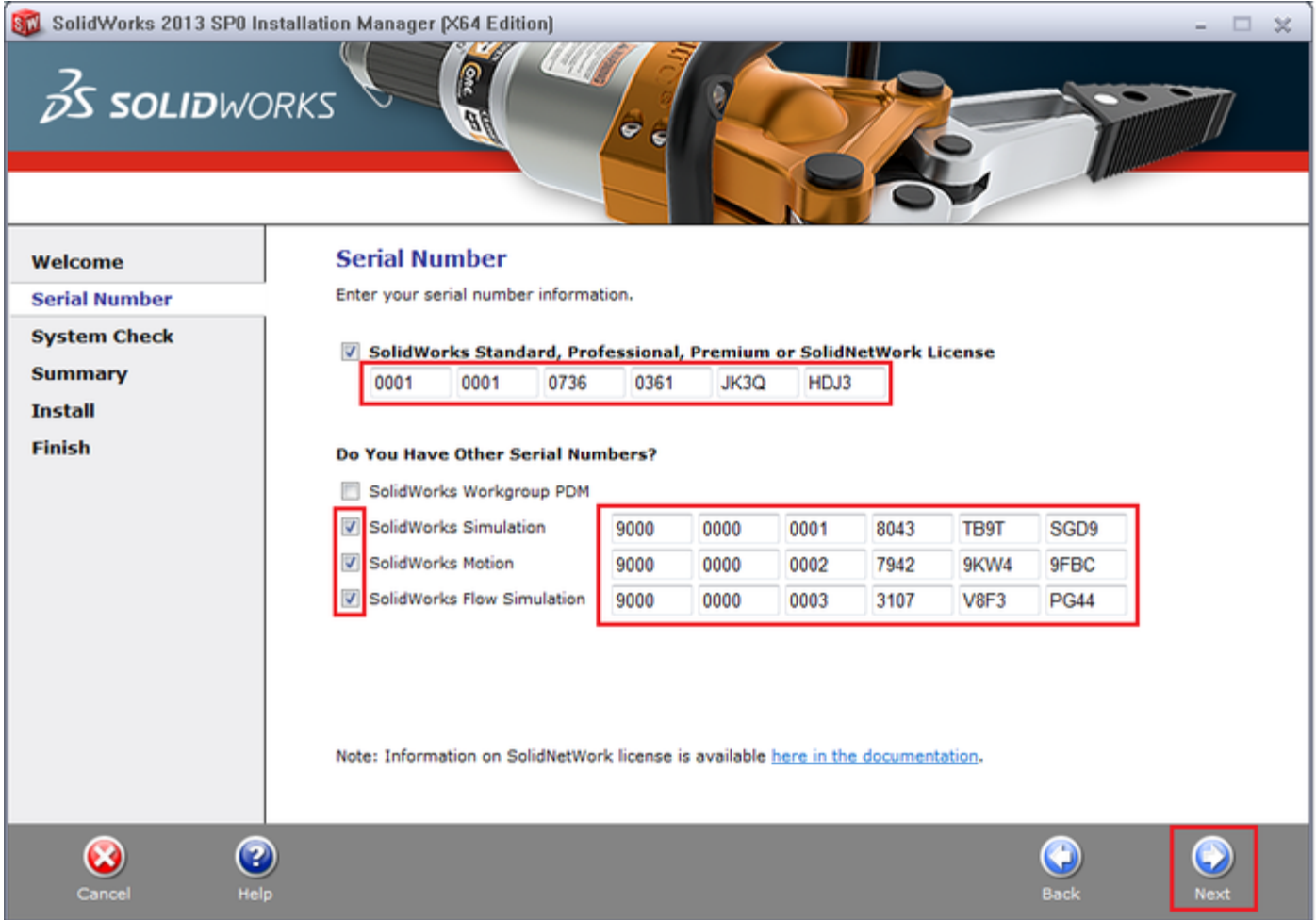

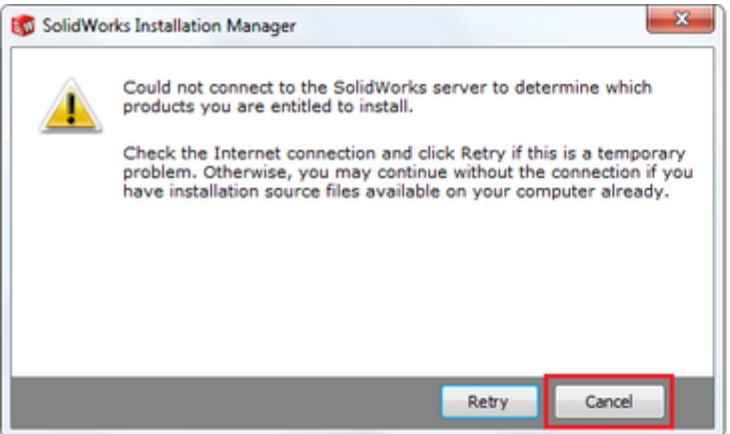

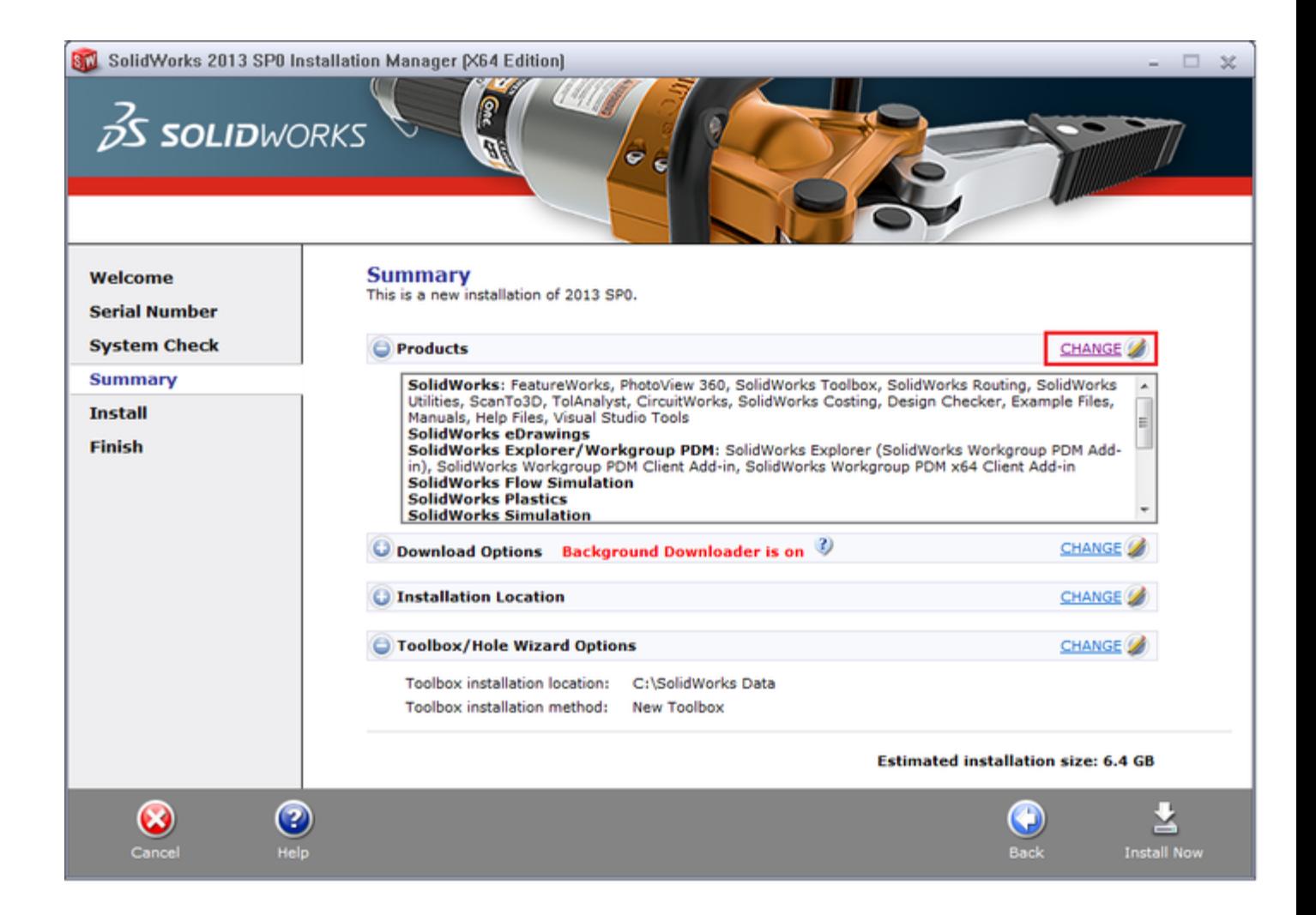

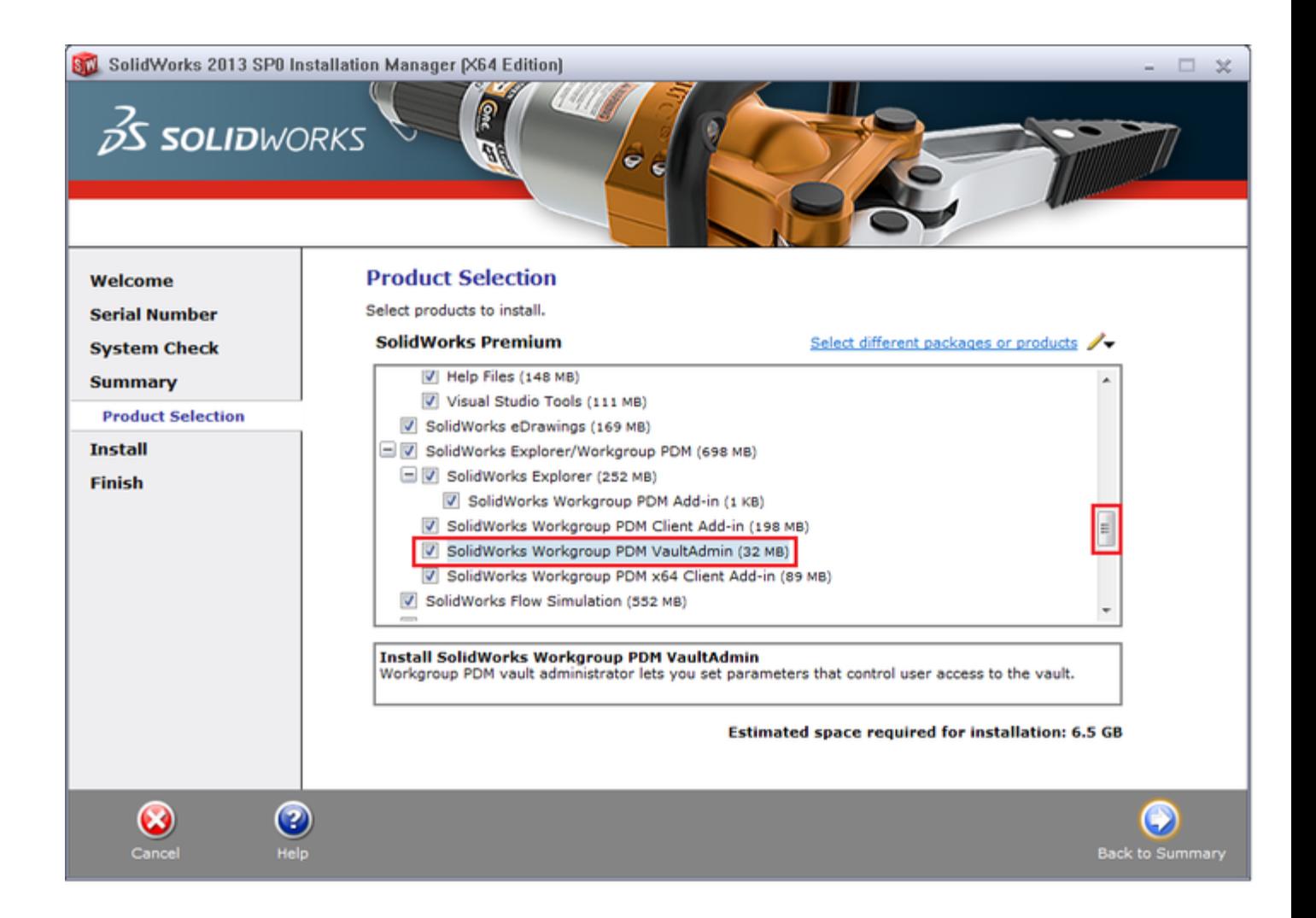

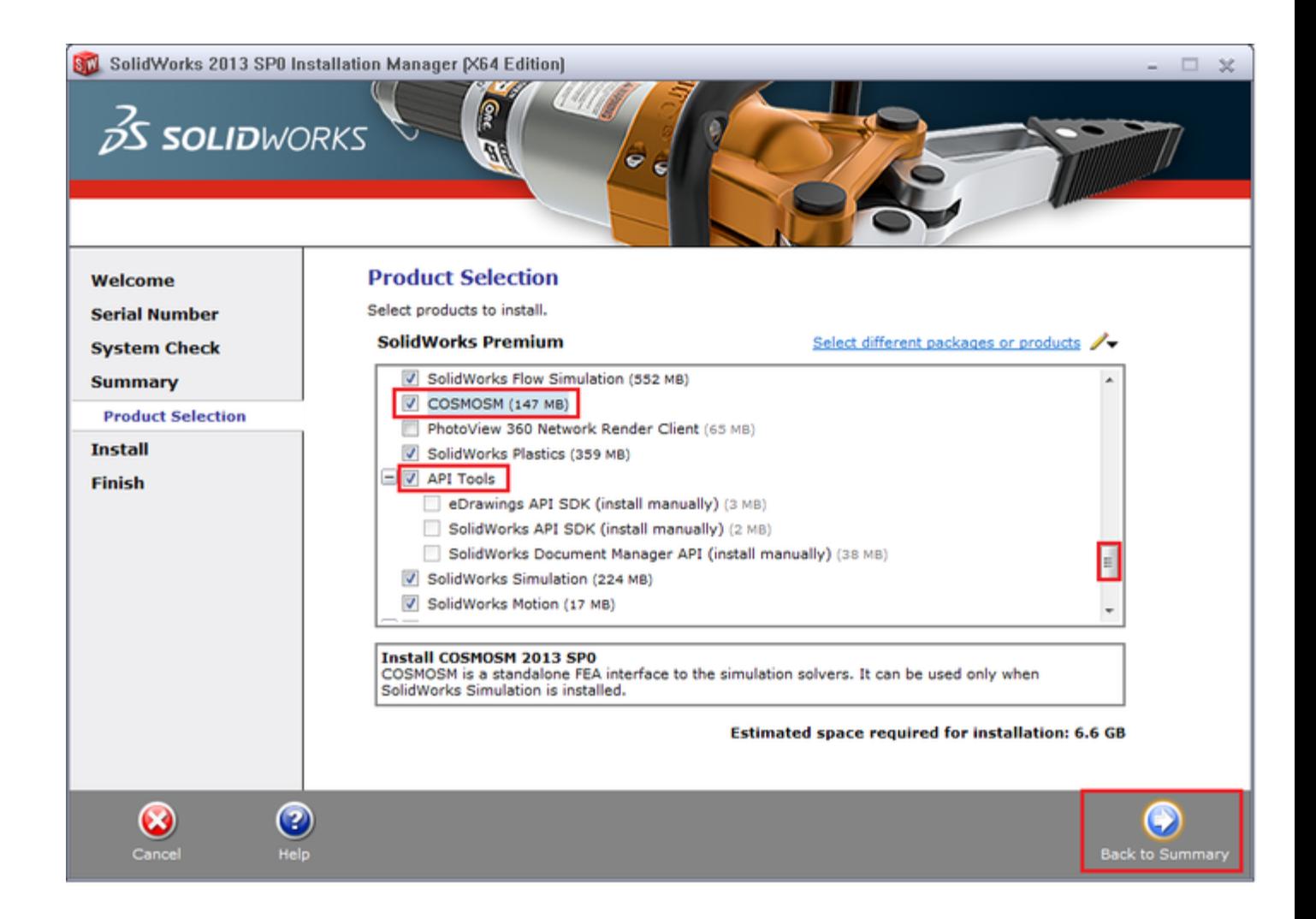

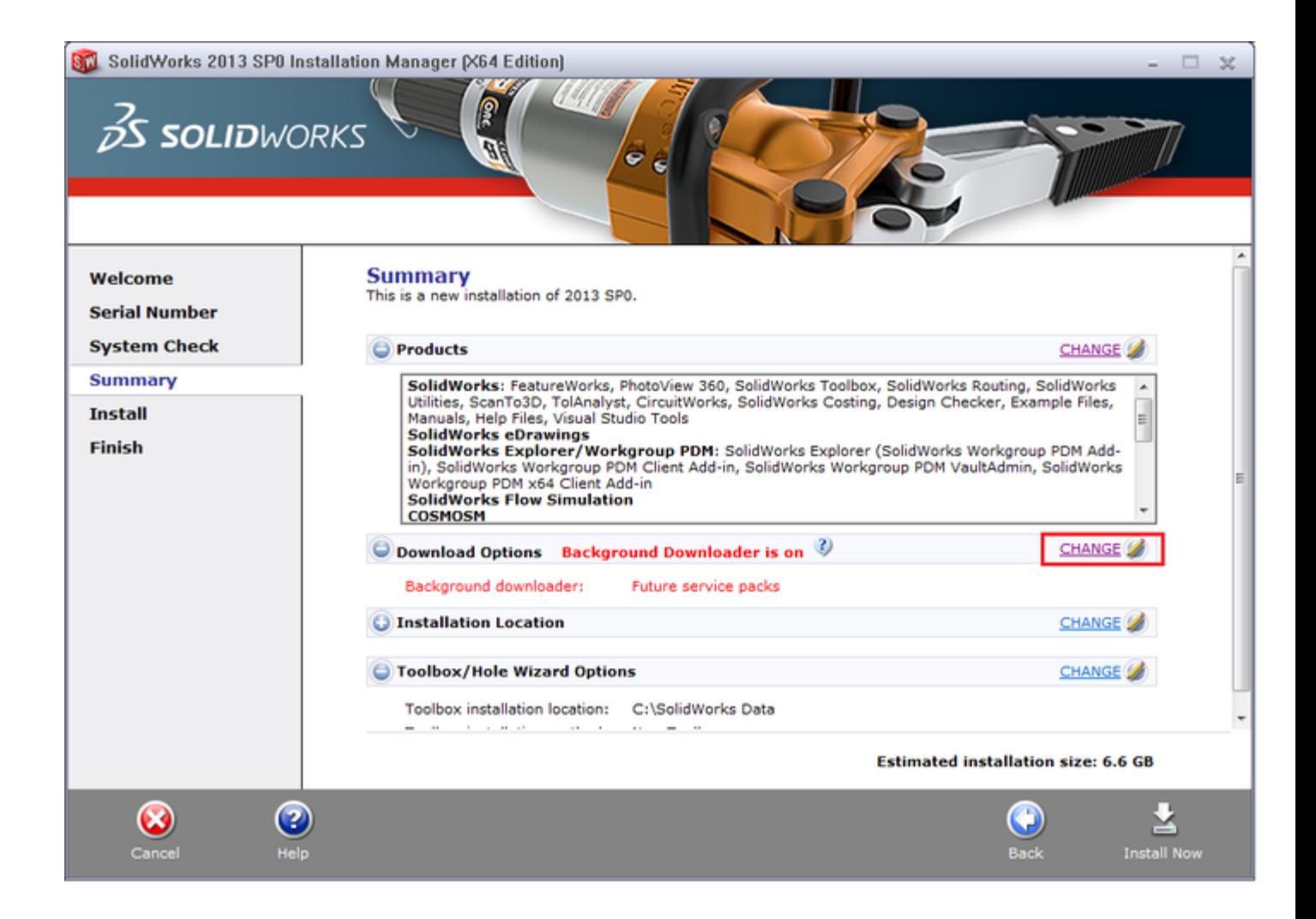

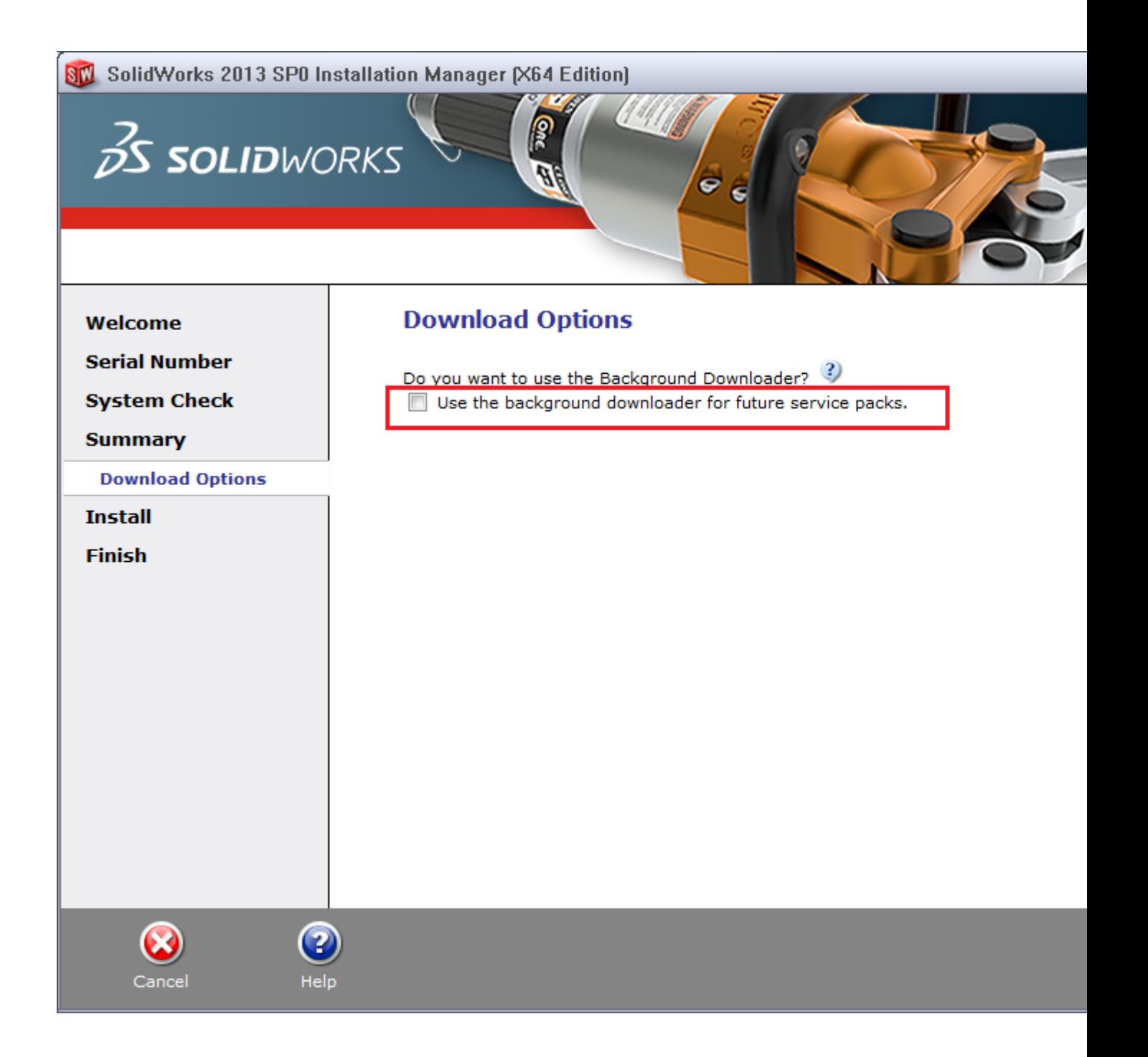

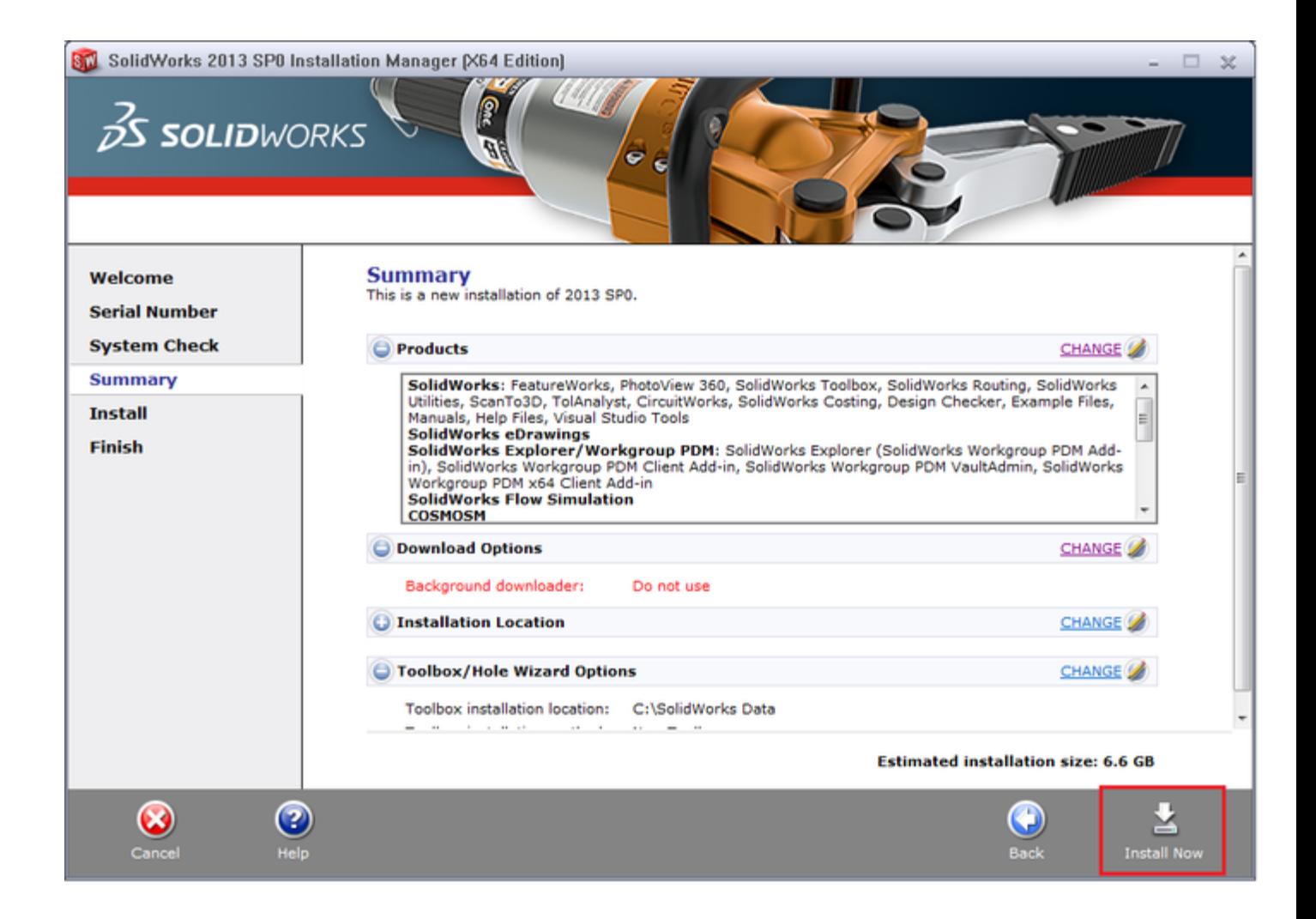

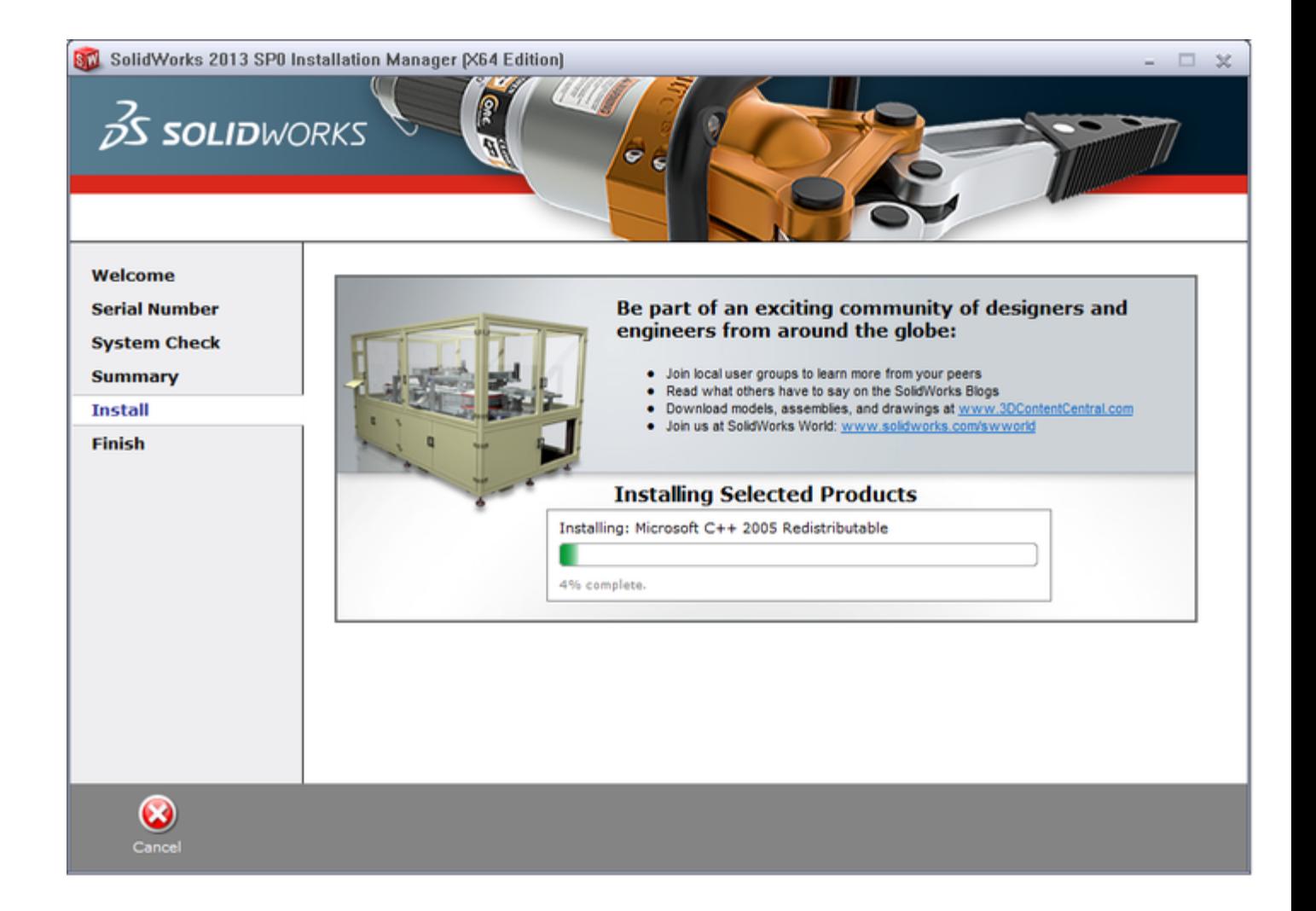

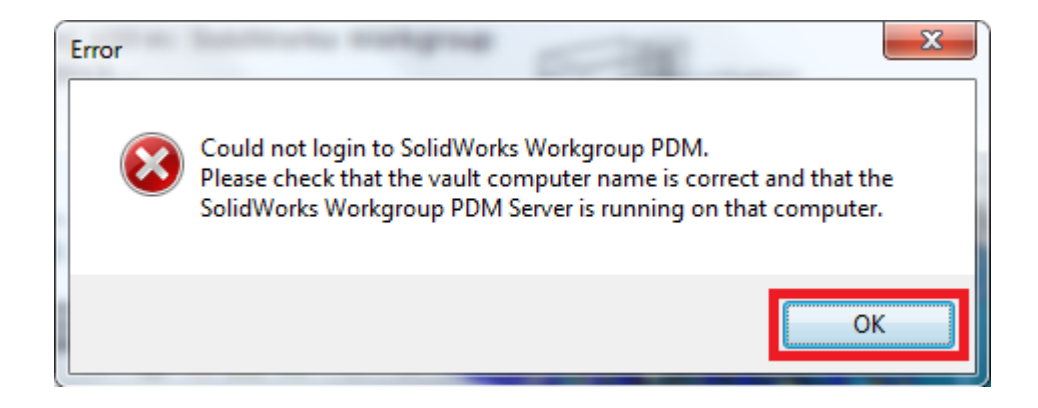

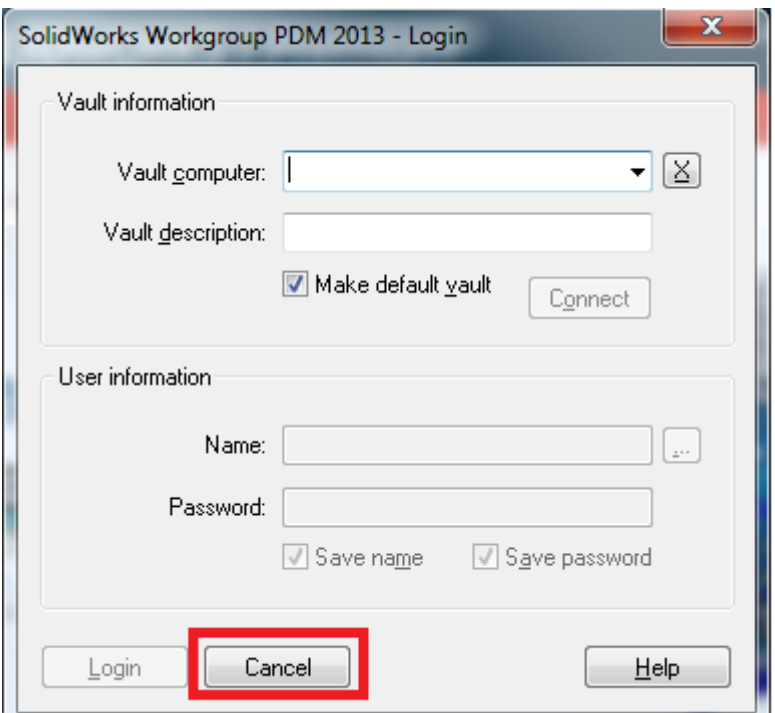

Xong. Đến phần active, chạy file SW2010-2013.Activator.SSQ.exe, bấm Yes với tất cả các hộp thoại hiện lên.

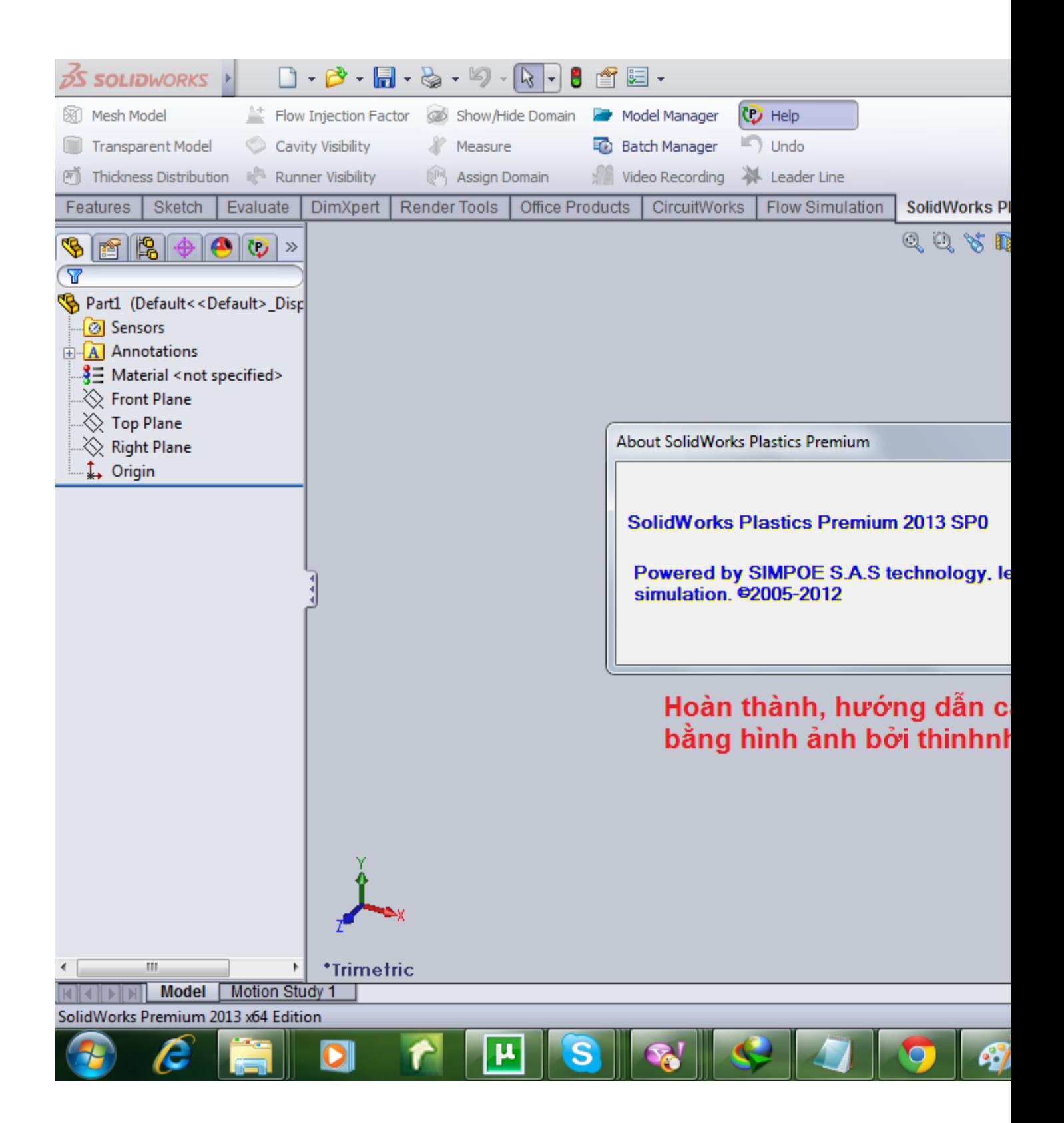

KẾT THÚC, CHÚC BẠN THÀNH CÔNG